# 45kyBean² vario

## support guide

#### How to use SkyBean<sup>2</sup> configurator app

SkyBean<sup>2</sup> has all basic functions accessible from one button menu without computer, please check user manual at https://vps.skybean.eu/manuals/skybean2\_manual.pdf or click here. All basic and advanced functions can be adjusted through SkyBean<sup>2</sup> configurator app, where you can set also your own acoustics for 3 profiles. Follow these steps and see pictures bellow to change default settings of SkyBean<sup>2</sup> vario.

- Download and run Skybean<sup>2</sup> configurator at https://vps.skybean.eu/apps/ or click here and choose your computer's platform. If you have a problem running this app, check chapters How to run SkyBean<sup>2</sup> apps on Windows or How to run SkyBean<sup>2</sup> apps on macOS. We believe that Linux users are slightly advanced and don't need help with this simple task:)
- Run app, connect SkyBean<sup>2</sup> using micro USB cable to computer and power it on. App will then read all current values from your vario.
- There are three main controls at the right top: Config, Audio and Reset buttons.
- Config layout is enabled as default, here you can set all standard and several advanced parameters.
- When Audio button is pressed, app will switch layout to Acoustics profile editor. You can
  change selected audio profile by dragging current point in audio characteristics up or down
  or click on it to manually set its value.
- Press somewhere in empty space inside acoustic graph and drag left or right. Vertical line
  will appear and you can simulate lift or sink sound, which will go directly from vario, so you
  will hear it exactly how it will be during flight!
- All changes are stored into vario instantly, you don't need to confirm them. When you are done, just unplug SkyBean<sup>2</sup> from computer.
- The third button Reset will return vario into its factory default setting.

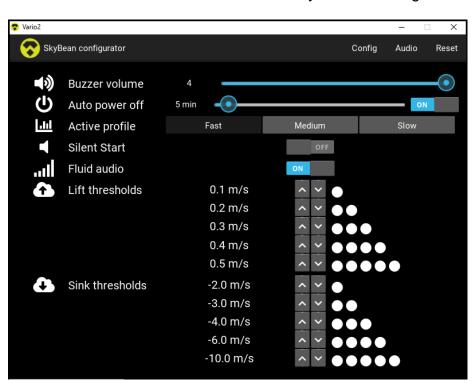

#### SkyBean2 configurator Config screen

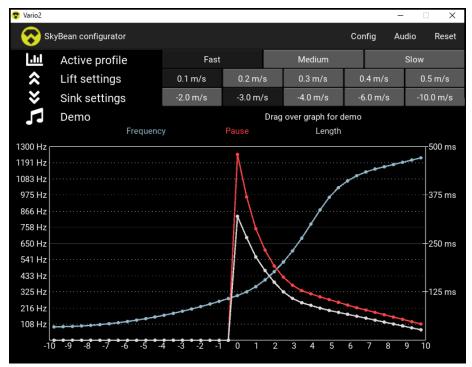

SkyBean2 configurator Audio screen

#### How to re-program firmware on SkyBean<sup>2</sup>

Firmware update would be performed if new version is released or if device is dead.

- Please download and run Skybean<sup>2</sup> firmware update app at https://vps.skybean.eu/apps/ or click here and choose your computer's platform. If you have a problem running this app, check chapters How to run SkyBean<sup>2</sup> apps on Windows or How to run SkyBean<sup>2</sup> apps on macOS. We believe that Linux users are slightly advanced and don't need help with this simple task:)
- Follow commands in little black window appeared after app launch.
- If you cannot power vario on, because it is dead, check chapter **How to resuscitate dead**SkyBean<sup>2</sup>.
- After successful flashing, SkyBean<sup>2</sup> should wake up making start sequence sound, disconnect it and enjoy.
- If flashing go successfully through, you will see increasing dot status bar in black window and final message. If vario is still dead, please insert fresh battery, type CR2032.

#### How to run SkyBean<sup>2</sup> apps on Windows

Windows system basically doesn't trust any non-registered application, so it won't to allow you to run SkyBean<sup>2</sup> update or configurator application. This guide shows how to launch it.

- Download and run Skybean<sup>2</sup> app for Windows.
- When blue window will show up, click **More info**, then **Run anyway** button and finally **confirm** again (see pictures).

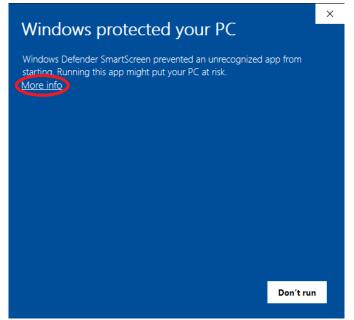

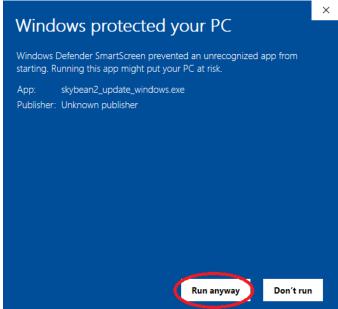

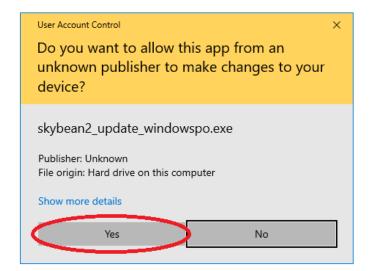

### How to run SkyBean<sup>2</sup> apps on macOS

MacOS system basically doesn't trust any non-registered application, so it won't to allow you to run SkyBean<sup>2</sup> apps. Follow this official guide located at https://support.apple.com/guide/mac-help/open-a-mac-app-from-an-unidentified-developer-mh40616/mac or click here.

- In the Finder on your Mac, locate the app you want to open. Don't use Launchpad to do this. Launchpad doesn't allow you to access the shortcut menu.
- Control-click the app icon, then choose Open from the shortcut menu.
- Click Open. The app is saved as an exception to your security settings, and you can open
  it in the future by double-clicking it just as you can any registered app.

Note: You can also grant an exception for a blocked app by clicking the Open Anyway button in the General pane of Security & Privacy preferences. This button is available for about an hour after you try

to open the app. To open this pane on your Mac, choose Apple menu > System Preferences, click Security & Privacy, then click General. To change your security settings, see <a href="Protect your Mac from malware">Protect your Mac from malware</a>.

### How to resuscitate dead SkyBean<sup>2</sup>

If SkyBean<sup>2</sup> seems to be totally dead and doesn't react to update app, please follow these steps.

- Remove one screw, then metal back cover of vario and withdraw main board.
- Run update app and connect SkyBean<sup>2</sup> through micro USB cable to PC.
- When app ask you to power on the vario, connect two little holes with metal tweezers or nails scissors. If vario main board is placed button facing up and USB connector on the left, holes are located in right bottom corner (see picture).
- App will then finish update procedure.

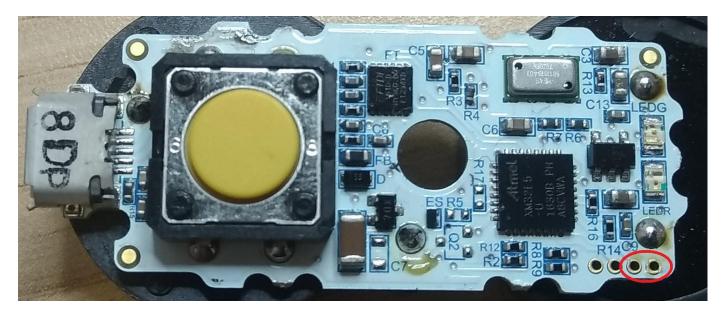